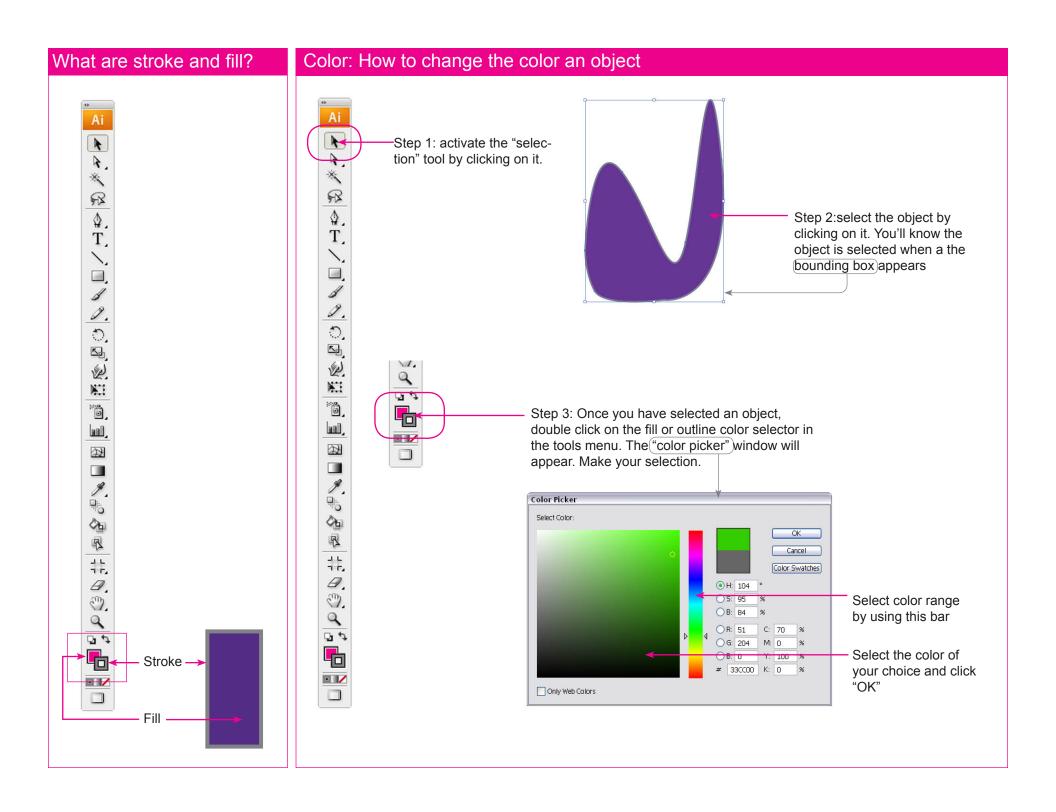

## Stoke: Where to find the Stroke panel

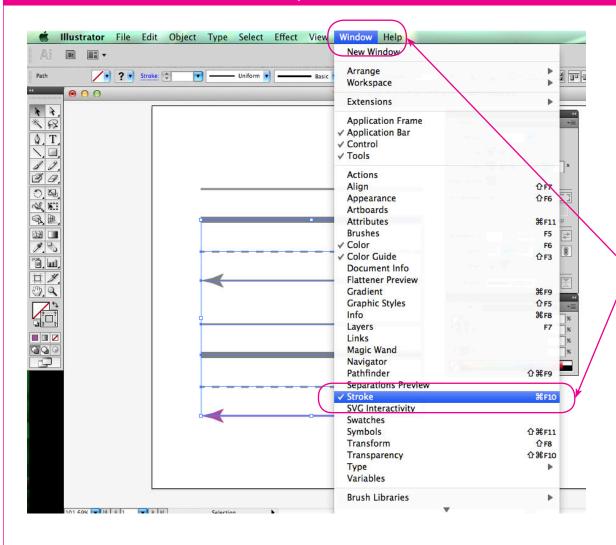

To find the stroke panel go to the window menu and select "Stroke"

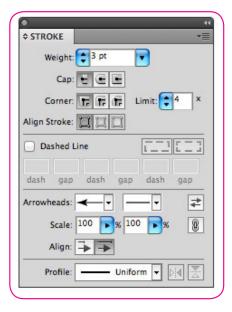

## Stroke : Options

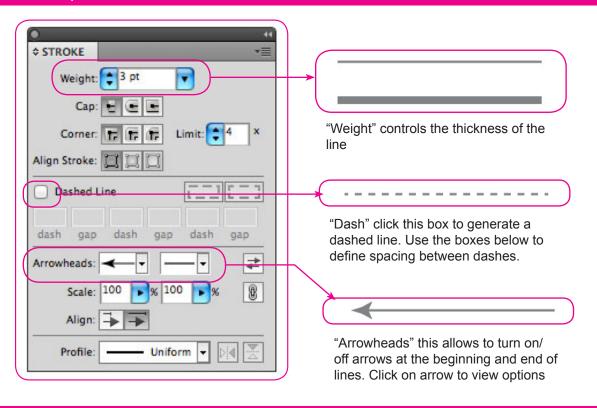

### **Control Panel**

You can also edit/change the color (and many other properties) of an object through your "Control" panel

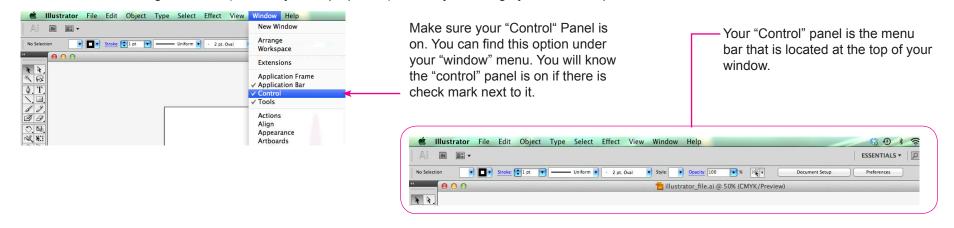

## Transform: Scale, Rotate, Reflect and Shear

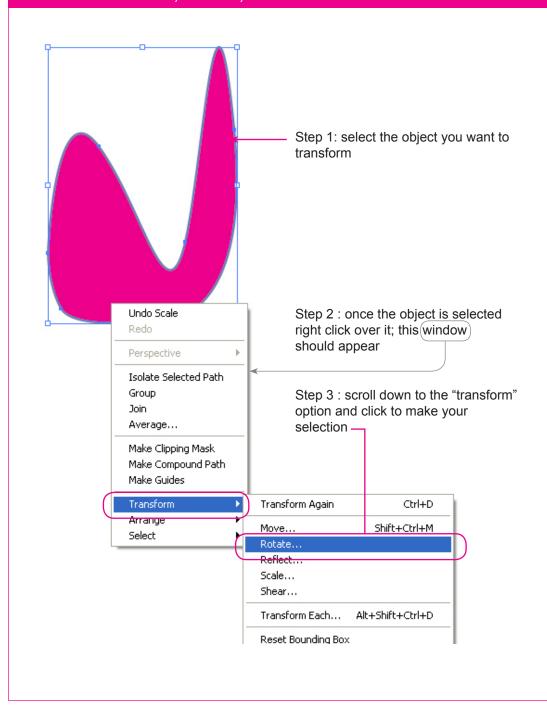

## Layer Management

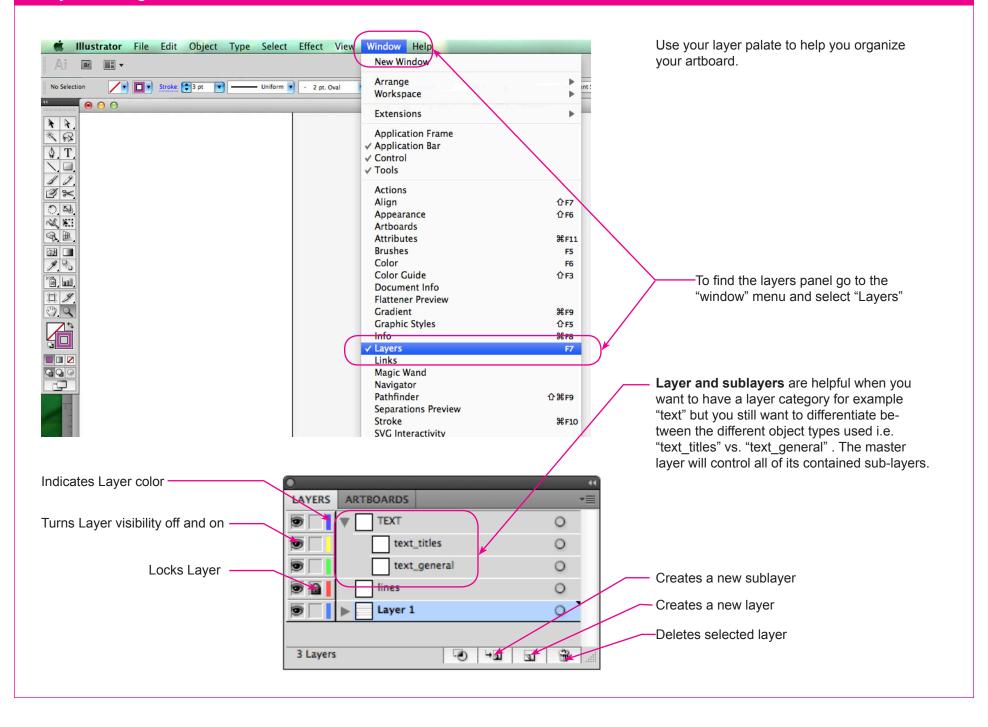

## Layer Management: rearranging Layer order

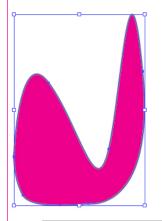

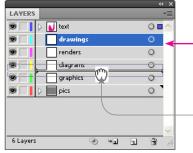

To change the order of a layers click on the desired layer and hold down the mouse button. Then drag and drop the layer in the new desired location by releasing the mouse.

Note: the order in which layers are organized will affect whether objects sit at the front or back in your artboard. Objects in the top layer in the "Layers" panel will at the front in your artboard.

# Layer options (renaming, color, printing, etc.)

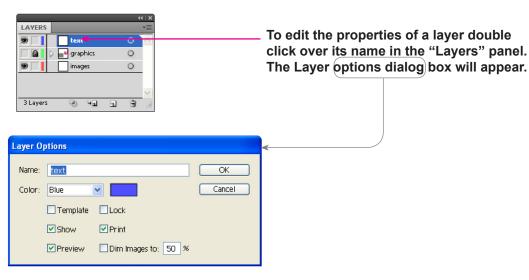

### How to move objects from one layer to another

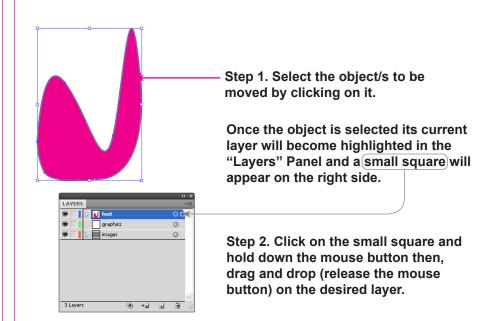

### **Live Trace**

Live Trace allows you to transform an image into an editable digital drawing.

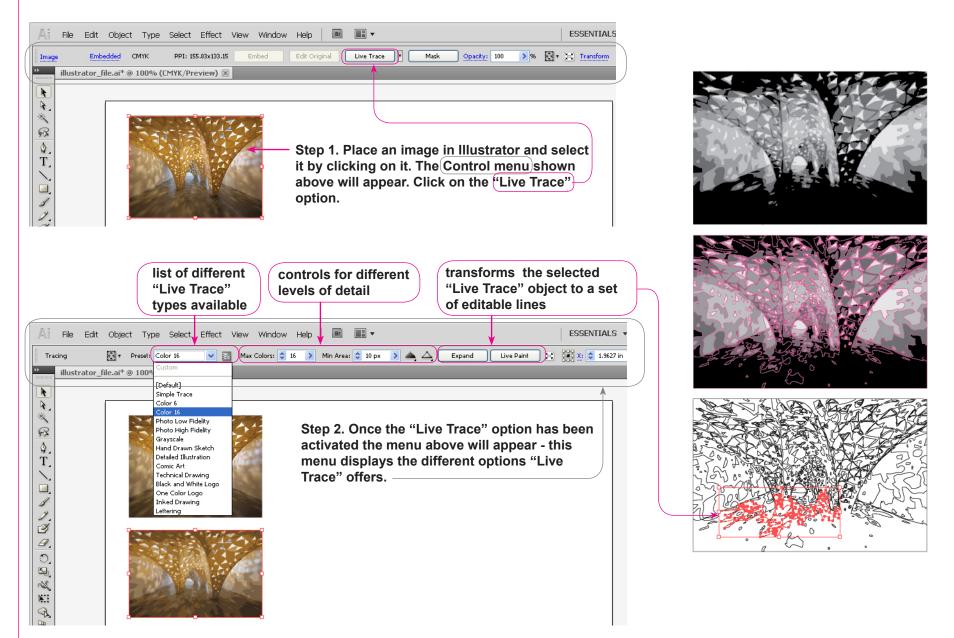

# Clipping Mask Clipping mask is an object whose shape masks other artwork so that only areas that

Undo Make Clipping Mask

Step 1. Select the object you would like to mask and the shape you would like to use to mask it.

lie within the shape are visible.

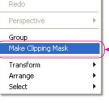

Step 2. Once the object and shape are selected right click and select the "Make Clipping Mask" option.

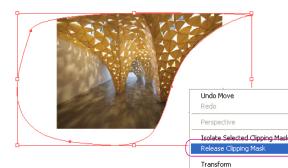

Arrange Select

If you made a mistake or would like the revised the clipping object you can do so by releasing the clipping mask. Right click over the clipped object and select "Release Clipping Mask".

## Blending

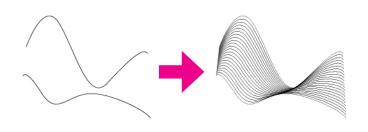

Step 1. Establish the blend parameters by going to the "Object" menu then "Blend" and last clicking on "Blend Options..."

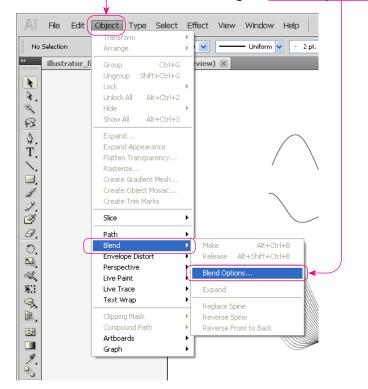

## Blending Cont.

Step 2. Once "Blend Options..." has been selected the dialog box below will appear. Here select the type of blend type and the orientation. Once the selection has been completed click "OK".

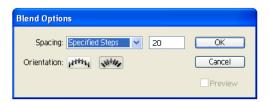

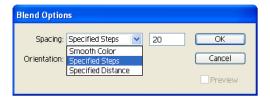

Step 3. Once theblend options have been established, select the two objects you would like to blend

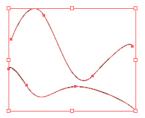

Step 4. With the objects selected go back to the "Object" menu select "Blend" and then click on "Make".

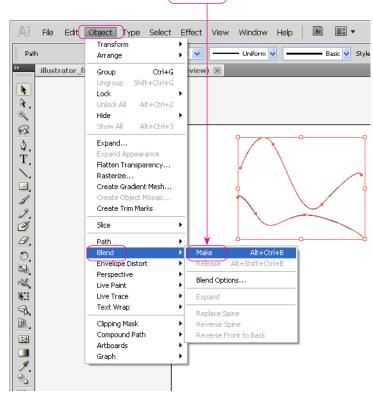

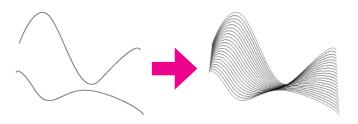

## Perspective

The perspective tool aids in making proportionally accurate 3-D drawings.

Step 1. Select and Activate the perspective grid. Go to the "View" then scroll down to "Perspective Grid" and select the grid type you would like to work in by clicking. An interface similar to the one shown to the right will appear on your artboard.

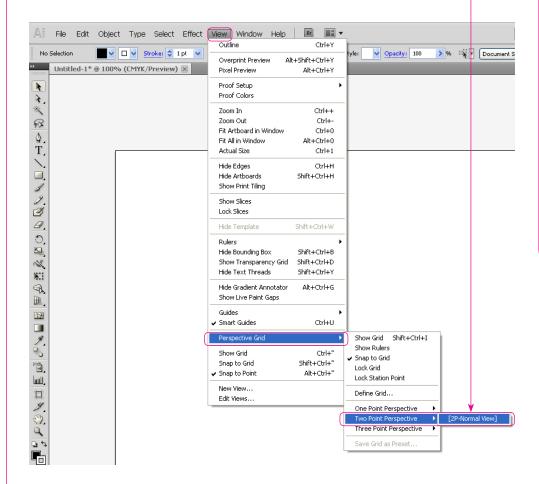

Step 2. Customize your perspective grid. Click on the "Perspective Grid Tool" The controls on your perspective grid will turn on - edit them as desired. File Edit Object Type Select ✓ □ ✓ Stroke: 

1 Untitled-1\* @ 66.67% (CMYK/Preview A× RA CT. 1.0100 0 Perspective Grid Tool (Shift+P)

## Perspective \_ Cont.

Step 3. Select the drawing surface (side/face) of the perspective by using the "Perspective Selection Tool" located in the "Tools" panel.

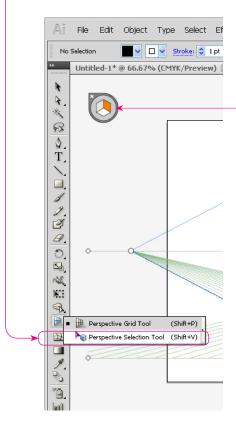

Step 4. Use the perspective selection icon on the top left and click on the working surface you would like to activate

Step 5. Select object type and start drawing. Illustrator will distort the shapes into perspective mode automatically. You can also drag an existing 2-D drawing into the perspective. See the video in the link below for more info: http://tv.adobe.com/watch/illustrator-cs5-feature-tour/perspective-drawing/

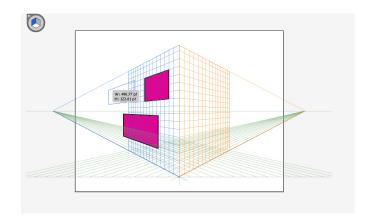

### **Effects**

Similarly to Photoshop Illustrator offers an array of options for generating effects and filters over objects and images. You will find all these options in the "Effects" menu.

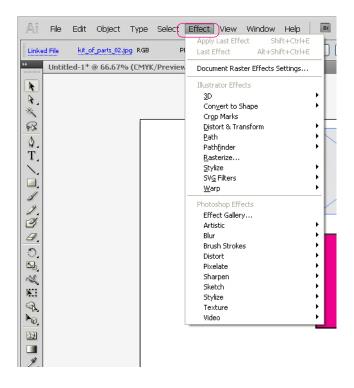

#### **Examples:**

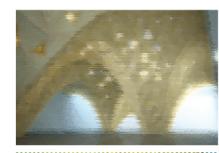

Photoshop Effects - Artistic - Underpainting

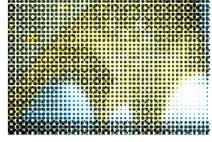

**Photoshop Effects - Pixelate - Halftone** 

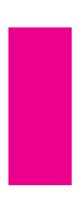

Original Shape - no effect

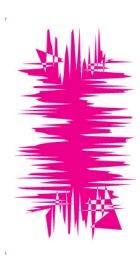

Illustrator Effects - Distort & Transform - Roughen

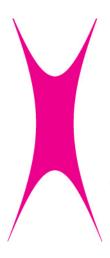

Illustrator Effects - Distort & Transform - Pucker & Bloat

## Saving to different file types

Illustrator offers a few options for saving different file types including AutoCAD. To access these option go to the "File" menu and the select the "Export" Option by clicking.

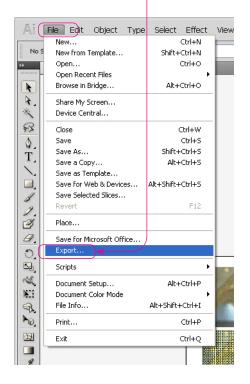

This Dialog box should appear.
Click the arrownext to the
"Save as Type" option to
expand the window and select
the desired file type by clicking.

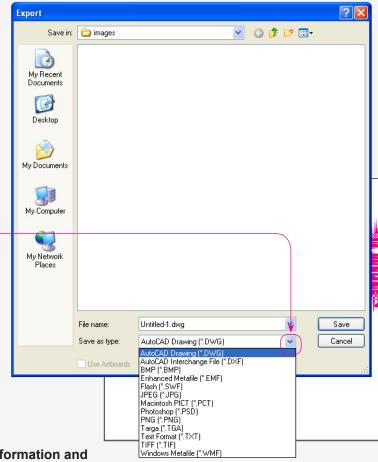

#### Note:

- 1. AutoCad files will save all vector information and keep layers.
- 2. Photoshop files will save layer information but turn objects to pixel based.
- 3. JPEG will flatten and compress the image to a single pixel base layer (including the background)
- 4. To save as a PDF use the "Save As" option in the "File" Menu.

## Saving as PDF

Saving as a PDF is convenient because:

- 1. It will save all of the layer information.
- 2. It will embed all of the images in your document.
- 3. It will contain the vector information of your document and will allow for objects to maintain their editable capabilities when the file is opened in Illustrator.
- 4. It will allow you to open, view and print your file anywhere where Acrobat reader is available

To Save as a PDF got to the "File" Menu and select "Save As..."

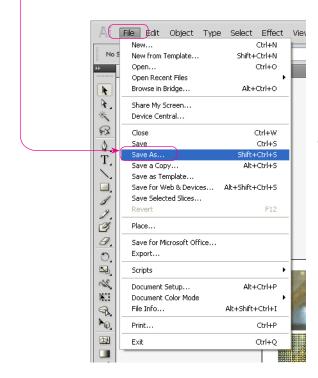

This Dialog box should appear. Click the arrow next to the "Save as Type" option to expand the window and select the desired file type by clicking.

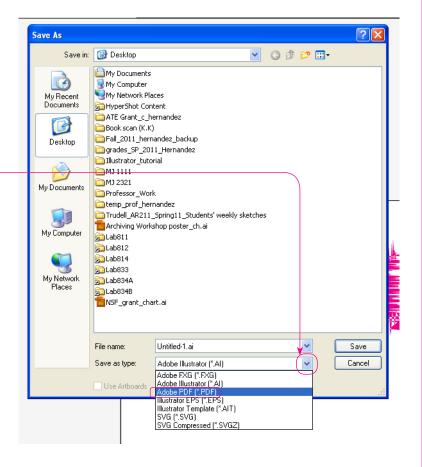